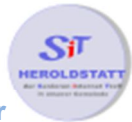

# Installieren von Skype

## Erklärungen

**Skype** (englische Aussprache [**skaɪp**]) ist eine kostenlose **IP-Telefonie**-Software des Unternehmens **Microsoft** mit **Nachrichten**-Funktion, **Dateiübertragung** und **Videotelefonie**. Um Skype nutzen zu können wird ein Skype **Benutzerkonto** gebraucht.

Sie ermöglicht das kostenlose Telefonieren zwischen Skype-Kunden via Internet. Internettelefonate mit Kunden anderer Anbieter sind nicht möglich. Verbindungen ins Festnetz und zu Mobiltelefonen sind gebührenpflichtig ("SkypeOut"). Um Anrufe aus dem herkömmlichen Telefonnetz entgegenzunehmen, ist der Kauf einer Online-Rufnummer erforderlich ("Skypeln"). Die Einrichtung einer solchen Rufnummer ist für rund 25 Länder möglich, ohne physisch in diesen Ländern anwesend zu sein. Für einige Länder ist aus rechtlichen Gründen der Nachweis des Wohnsitzes (aber nicht der tatsächlichen Anwesenheit dort) erforderlich; das betrifft gegenwärtig Frankreich, Deutschland, die Niederlande, die Schweiz und Südkorea. Derzeit sind Gespräche mit bis zu 25 Gesprächsteilnehmern möglich.

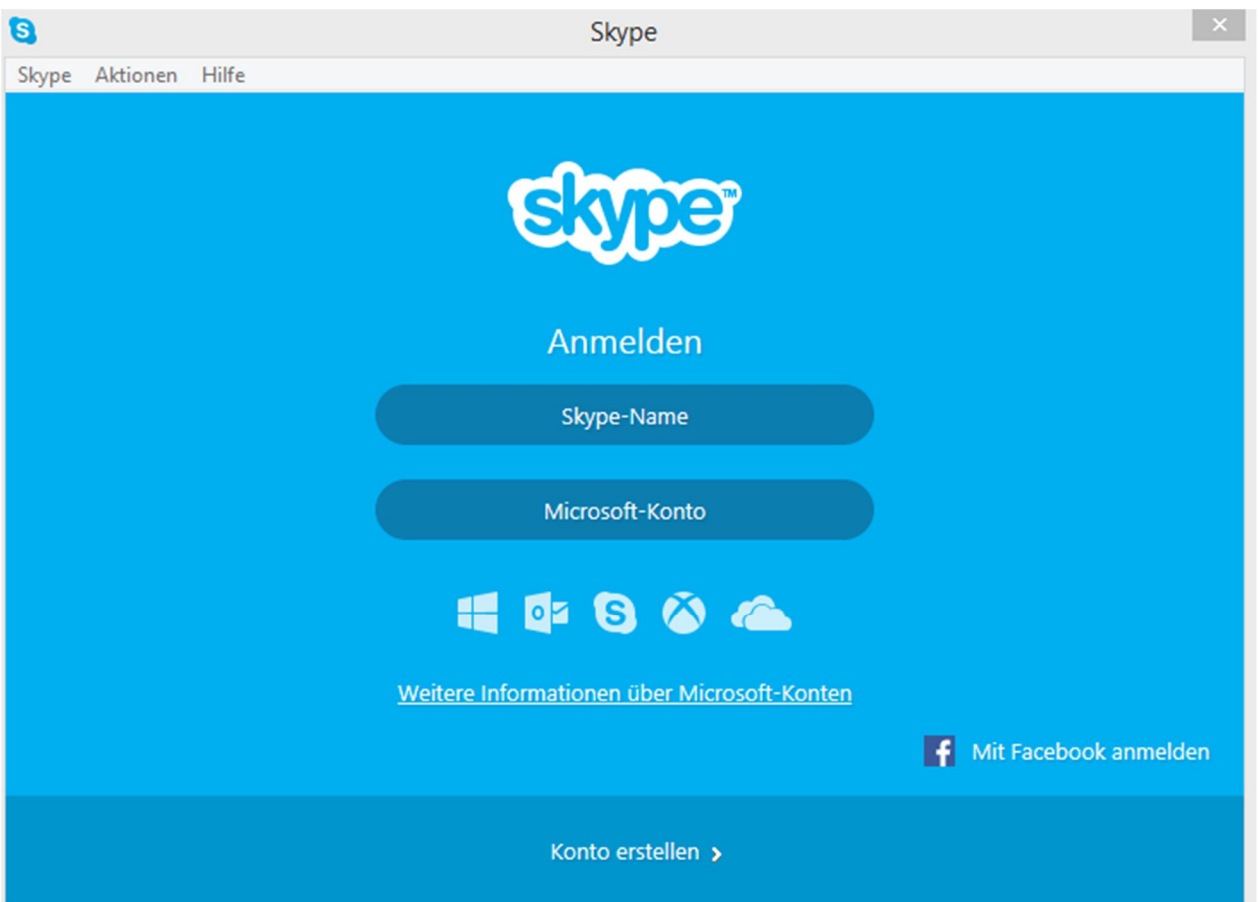

### Download von Skype mit dem Browser Firefox

In die Adresszeile des Browsers muss die Internetadresse http://www.skype.com/de/download-skype/skype-for-computer/ eingegeben und mit Enter bestätigt werden.

Mein eBay: Verkauft x B. ING-DiBa - Die Bank und ... x E Startseite x Startseite X B Skype auf Ihren Comput... x +  $\frac{1}{\sqrt{2}}$  +  $\hat{\pi}$   $\hat{\gamma}$  is kicker  $\hat{\mathbf{S}}$  4:1 (iv.)  $\hat{\mathbf{W}}$   $\sim$   $\equiv$  $\begin{array}{l} \bigoplus \mathsf{I} \hspace{-2pt}\bullet \end{array} \begin{array}{l} \bigoplus \mathsf{I} \hspace{-2pt}\bullet \end{array} \bigoplus \mathsf{www}.\mathsf{skype.com/de}/\mathsf{download\text{-}skype}/\mathsf{skype\text{-}for\text{-}computer}/\mathsf{sub}$  $\overline{\nabla}$   $\overline{C}$   $\overline{\nabla}$   $\overline{\nabla}$   $\overline{\nabla}$  skype

Nach erfolgtem Download wird dieses durch einen **grünen Pfeil** in der Menüleiste des Browser angezeigt.

#### Installation von Skype

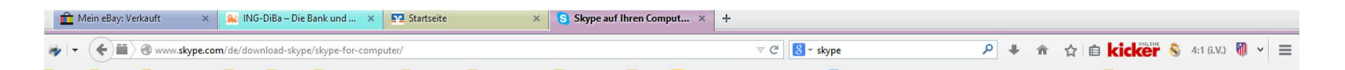

Durch einen Linksklick auf den **grünen Pfeil** öffnet sich ein Menü in dem die heruntergeladene Datei angezeigt wird. Durch einen Linksklick auf die Datei wird die Installation gestartet.

Während der Installation bitte folgendes beachten:

- die Sprache auswählen,
- den Nutzerbestimmungen zustimmen,
- Häkchen von "**Click-to-call von Skype installieren**" entfernen

#### Skype Benutzerkonto erstellen

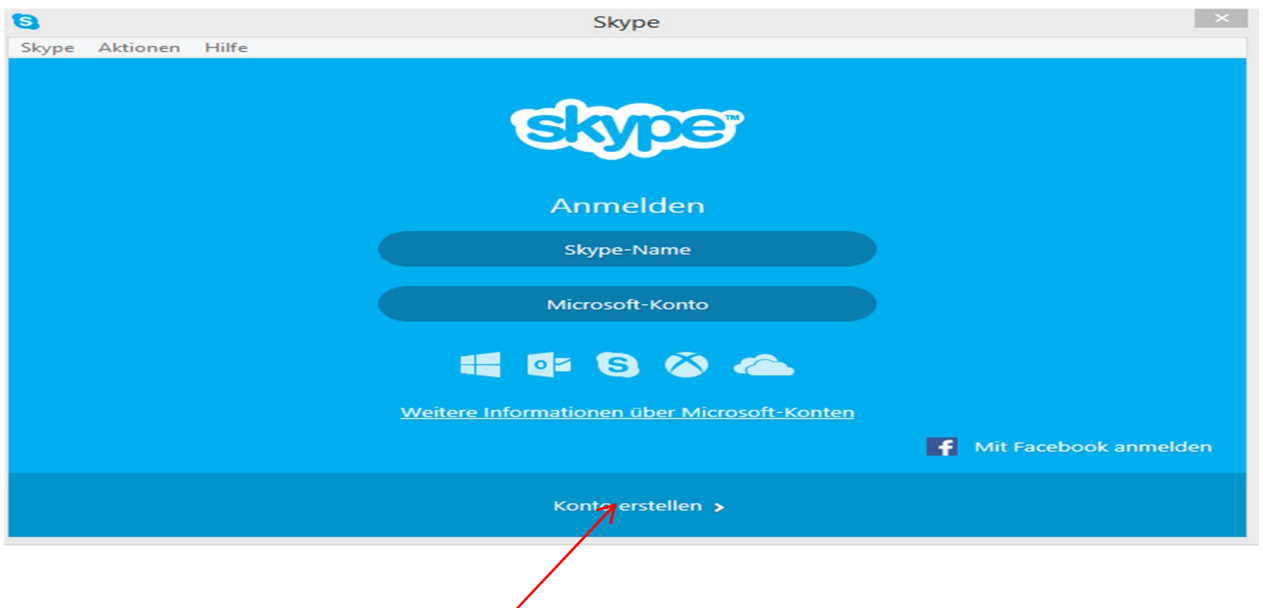

Durch einen Linksklick auf "Konto erstellen" werden Sie auf die Seite von Skype weitergeleitet und können dort ein Benutzerkonto einrichten. Durch einen eindeutigen Benutzername können Sie von anderen Skype-Nutzern im **Skype-Nutzerverzeichnis** gefunden werden.

#### Skype starten und mit Benutzername anmelden

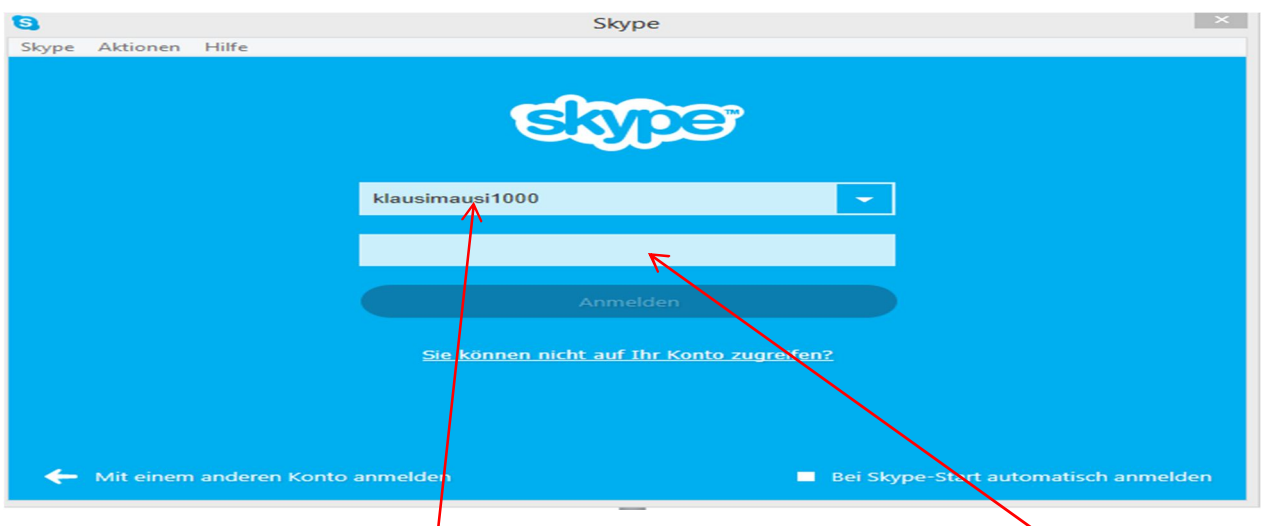

In die obere Zeile den **Benutzernamen** und in die untere Zeile das **Passwort** eingeben und mit **Anmelden** bestätigen.

Nach der erfolgten Anmeldung müssen erstmalig die Einstellungen für die Kamera und die Soundkarte vorgenommen werden. Nach erfolgter Eingabe ist **Skype** zur Nutzung bereit.